## **ÚVOD:**

E901WIFI je izbový bezdrôtový Wi-Fi termostat, ktorý umožňuje ekonomické a ekologické ovládanie akéhokoľvek druhu vykurovania. Obsluha termostatu je jednoduchá a používateľovi umožňuje prispôsobiť vykurovací cyklus svojmu dennému rytmu. Vstavaný Wi-Fi modul (v prijímači) umožňuje diaľkové ovládanie vykurovacieho systému prostredníctvom smartfónu alebo tabletu s aplikáciou ENGO Smart / TUYA Smart. Zariadenia sú vopred spárované a pripravené na prácu.

Tento produkt je v súlade s nasledujúcimi normami EÚ Smernice: 2014/53/EU, 2016/65/EU <sup>(191)</sup> 868.0 MHz - 868.6 MHz; <13dBm WIFI 2,4 GHz

## **Nastavenie času / Nastavenie dátumu**

#### **Zhoda produktu:**

## **Upozornenie!**

Tento dokument je stručným návodom na inštaláciu a prevádzku zariadenia a zameriava sa na jeho najdôležitejšie vlastnosti a funkcie.

## **BEZPEČNOSTNÉ INFORMÁCIE:**

Používajte v súlade s národnými predpismi a predpismi EÚ. Zariadenie používajte iba na určený účel a udržiavajte ho v suchu. Výrobok je určený len na použitie v interiéri. Pred inštaláciou alebo použitím si pozorne prečítajte celý návod.

## **INŠTALÁCIA:**

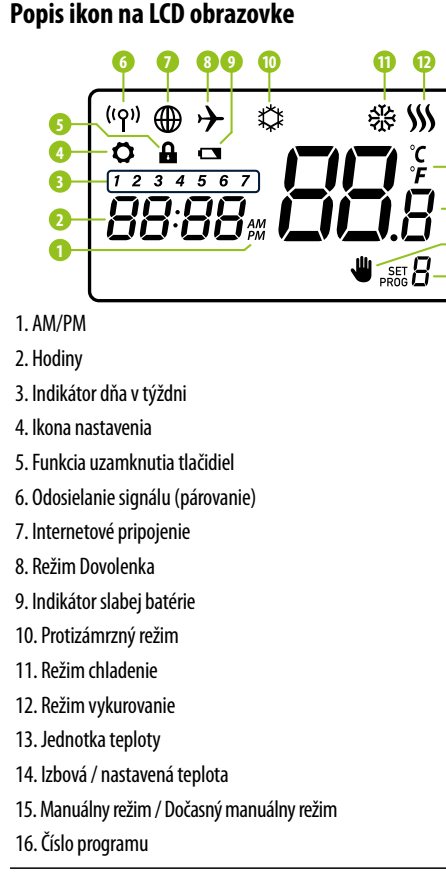

Inštaláciu môže vykonať iba kvalifikovaná osoba s príslušnou elektrotechnickou kvalifikáciou, a to v súlade s normami a predpismi platnými v danej krajine a v EÚ. Výrobca nezodpovedá za nedodržanie návodu.

- **-** Stlačením tlačidla D nastavíte deň.
- **-** Stlačením tlačidla H nastavíte hodinu.
- **M** Stlačením tlačidla M nastavíte minúty.

## **POZOR:**

Pre celú inštaláciu môžu existovať dodatočné požiadavky na ochranu, za ktoré je zodpovedný inštalatér.

 $\widehat{\boxtimes}$ Starostlivosť o prírodné prostredie je pre nás prvoradá. Vedomie, že vyrábame elektronické<br>zariadenia nás zaväzuje k bezpečnej likvidacii použitých elektronických komponentov<br>a zariadení. Preto spoločnosť získala regi sa nesmie likvidovať spolu s bežným odpadom. Triedenie odpadu na recykláciu pomáha chrániť<br>životné prostredie. Je zodpovednosťou každého používateľa odovzdať použité zariadenie na<br>určené zberné miesto na recykláciu odpadu Stlačte tlačidlo  $\mathcal{O}$ , pre vstup do manuálneho režimu. Na displeji by sa mala zobraziť ikona ruky.

**13 14**

**16 15**

#### **Schémy zapojenia**

## **Montáž na stenu**

Potvrďte tlačidlom «alebo počkajte, kým termostat zobrazí hlavnú obrazovku.

Odstráňte kryt termostatu, ako je znázornené na obrázku. Ak sú vo vnútri batérie, vyberte ich.

Skrutkovačom zatlačte plastové výstupky tak, ako je to znázornené na obrázku, až kým nepocítite odpor. Potom nakloňte prednú časť krytu.

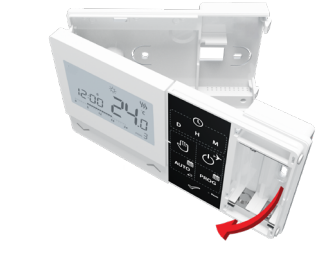

Oddeľte prednú časť krytu od zadnej – v smere znázornenom vyššie.

Použite dodané montážne skrutky a namontujte zadný kryt na stenu (použite otvory podľa šípok).

Pomocou úchytiek na ľavej strane cvaknutím spojte prednú a zadnú časť krytu, ako je znázornené na obrázku.

## **Popis tlačidiel**

 $\overline{\phantom{0}}$ 

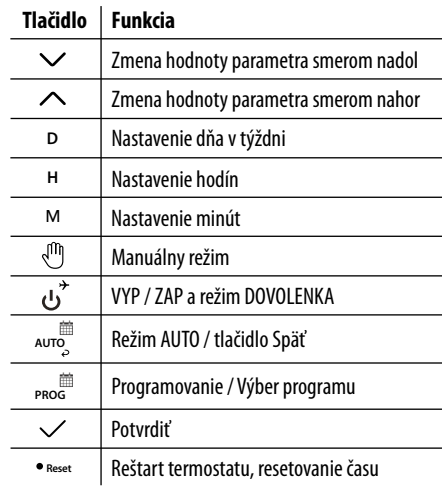

V manuálnom režime termostat udržiava konštantnú nastavenú hodnotu teploty, pokiaľ ju používateľ znova nezmení alebo neprepne do iného prevádzkového režimu (napr. podľa harmonohramu).

V režime online termostat získava aktuálny čas z aplikácie. V režime offline sú tlačidlá D/H/M aktívne a deň/čas je možné nastaviť manuálne.

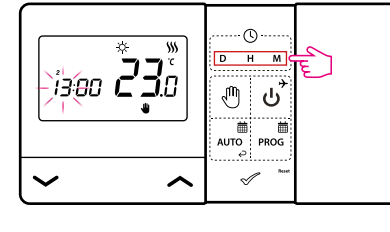

## **Manuálny režim - nastavenie teploty**

Stlačením ľubovoľného tlačidla zvýraznite obrazovku a potom postupujte podľa nasledujúcich krokov:

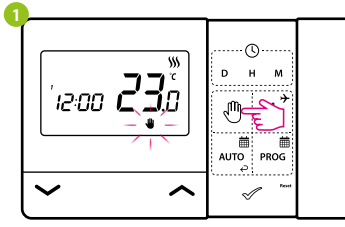

### **Nastavenie požadovanej teploty v manuálnom režime**

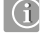

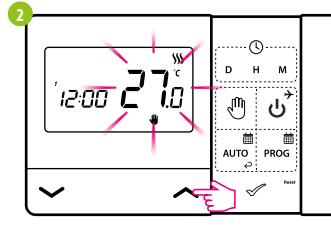

Tlačidlom  $\sim$  alebo  $\sim$  nastavíte novú hodnotu požadovanej teploty.

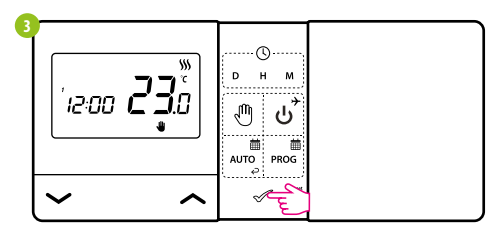

Stlačením ľubovoľného tlačidla zvýraznite obrazovku a potom postupujte podľa nasledujúcich krokov:

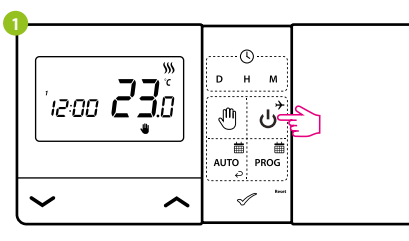

Stlačením tlačidla ( $\sigma$ termostat vypnete.

## **Vypnutie termostatu**

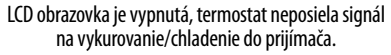

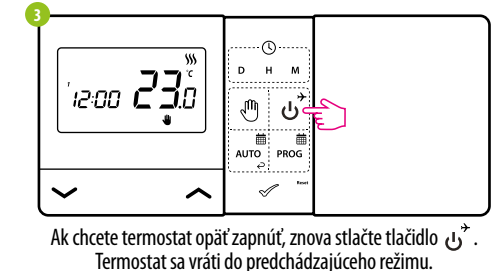

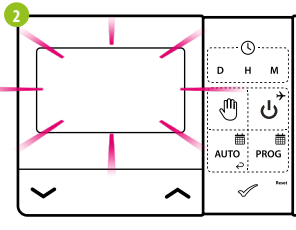

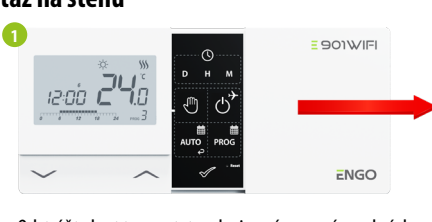

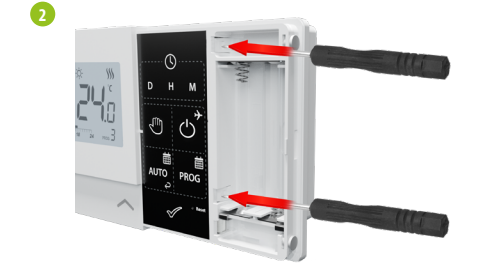

**3**

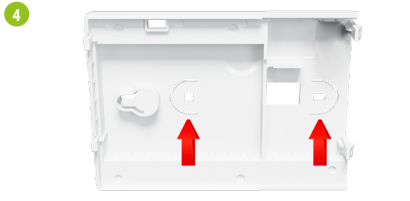

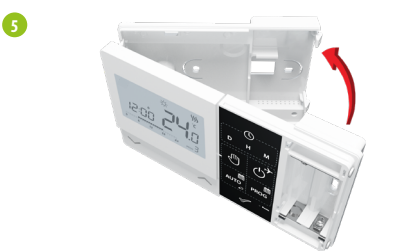

**Stručný manuál** Ver. 2 Dátum vydania: XI 2023

**E 901WIFI** 

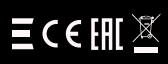

## **www.engocontrols.com**

**Distribútor:** QL CONTROLS Sp z o.o. Sp. k. 43-262 Kobielice 4 Rolna Poľsko

**Výrobca:** Engo Controls S.C.

43-262 Kobielice 4 Rolna Poľsko

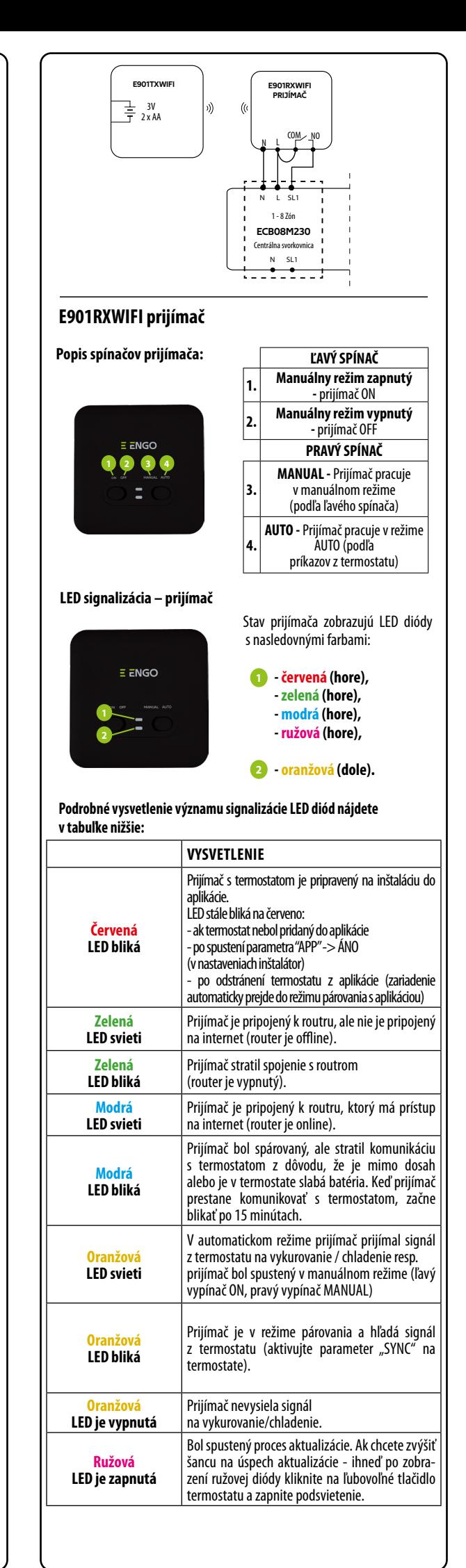

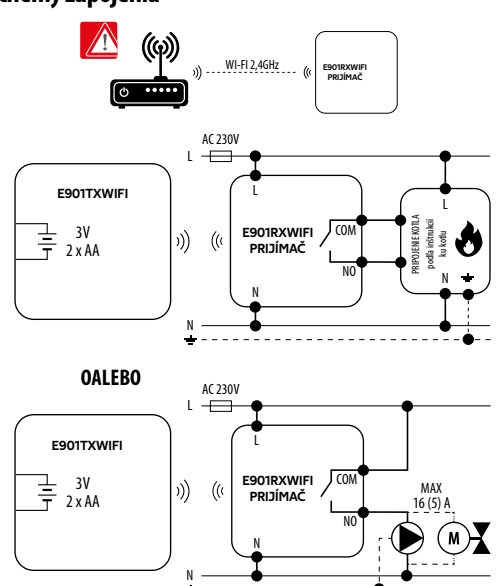

# $E$   $E$ <sub>N</sub>GO

**E901WIFI** | Bezdrôtový internetový Wi-fi termostat

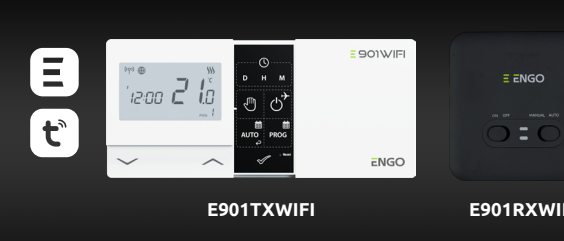

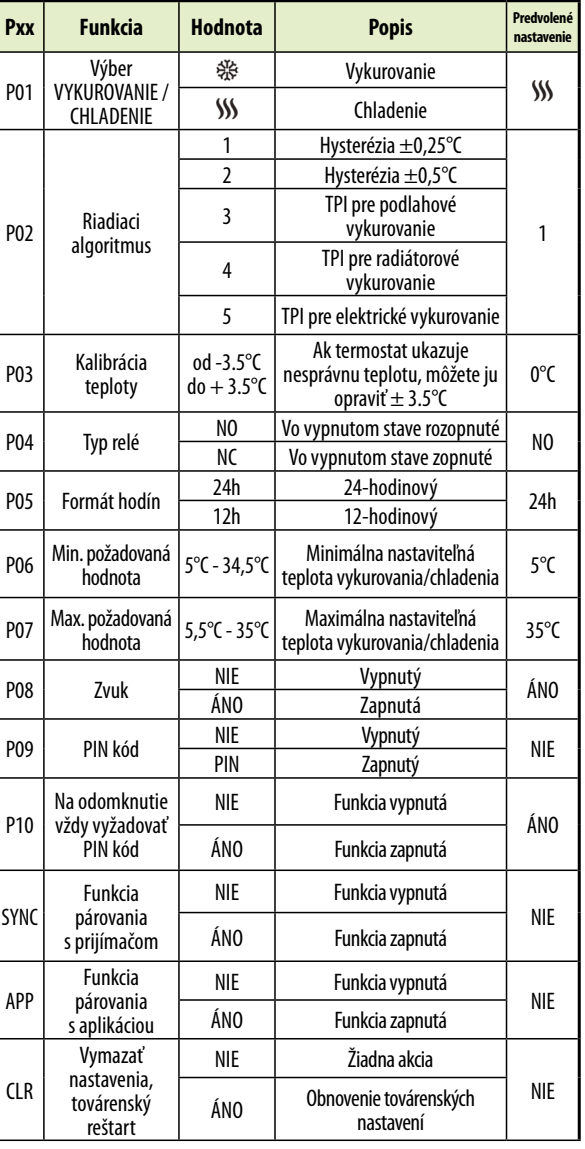

## **Inštalačné parametre**

a rušenie) a zopakujte proces párovania.

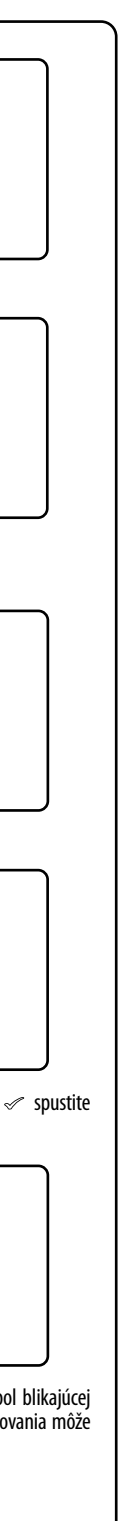

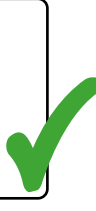

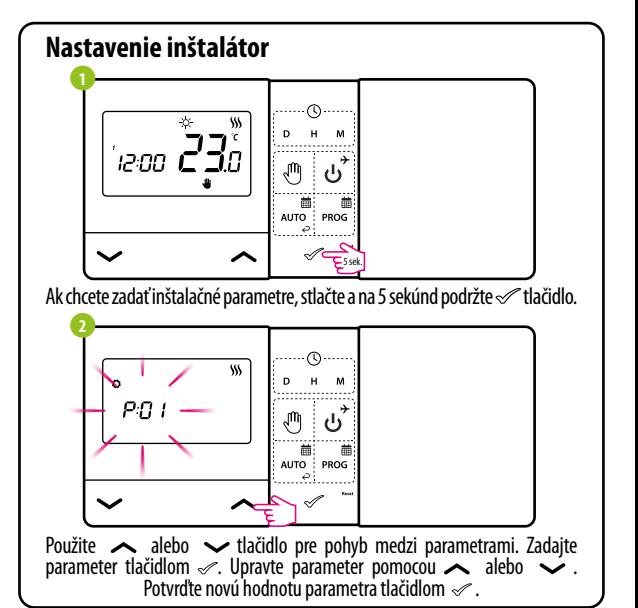

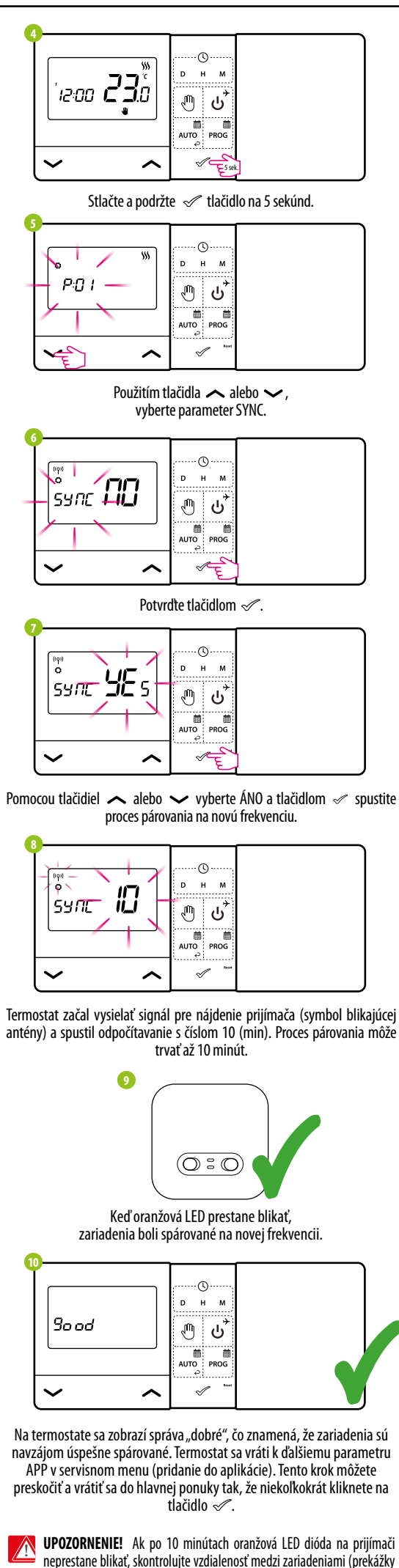

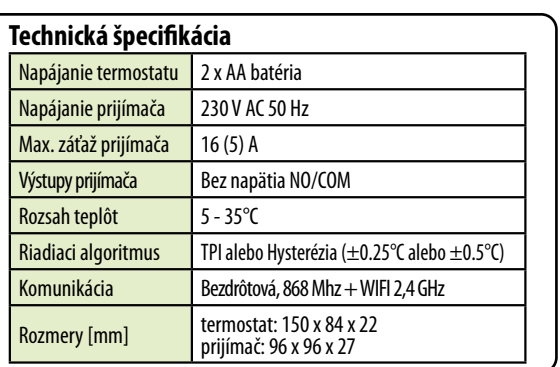

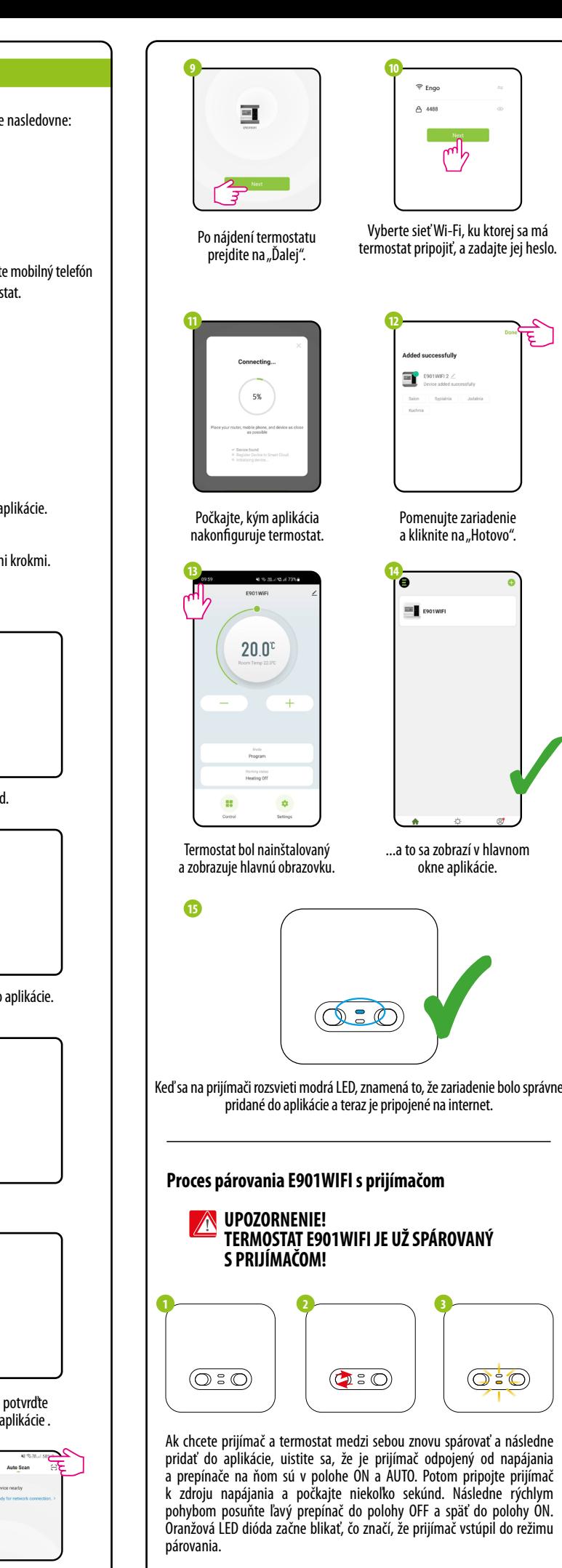

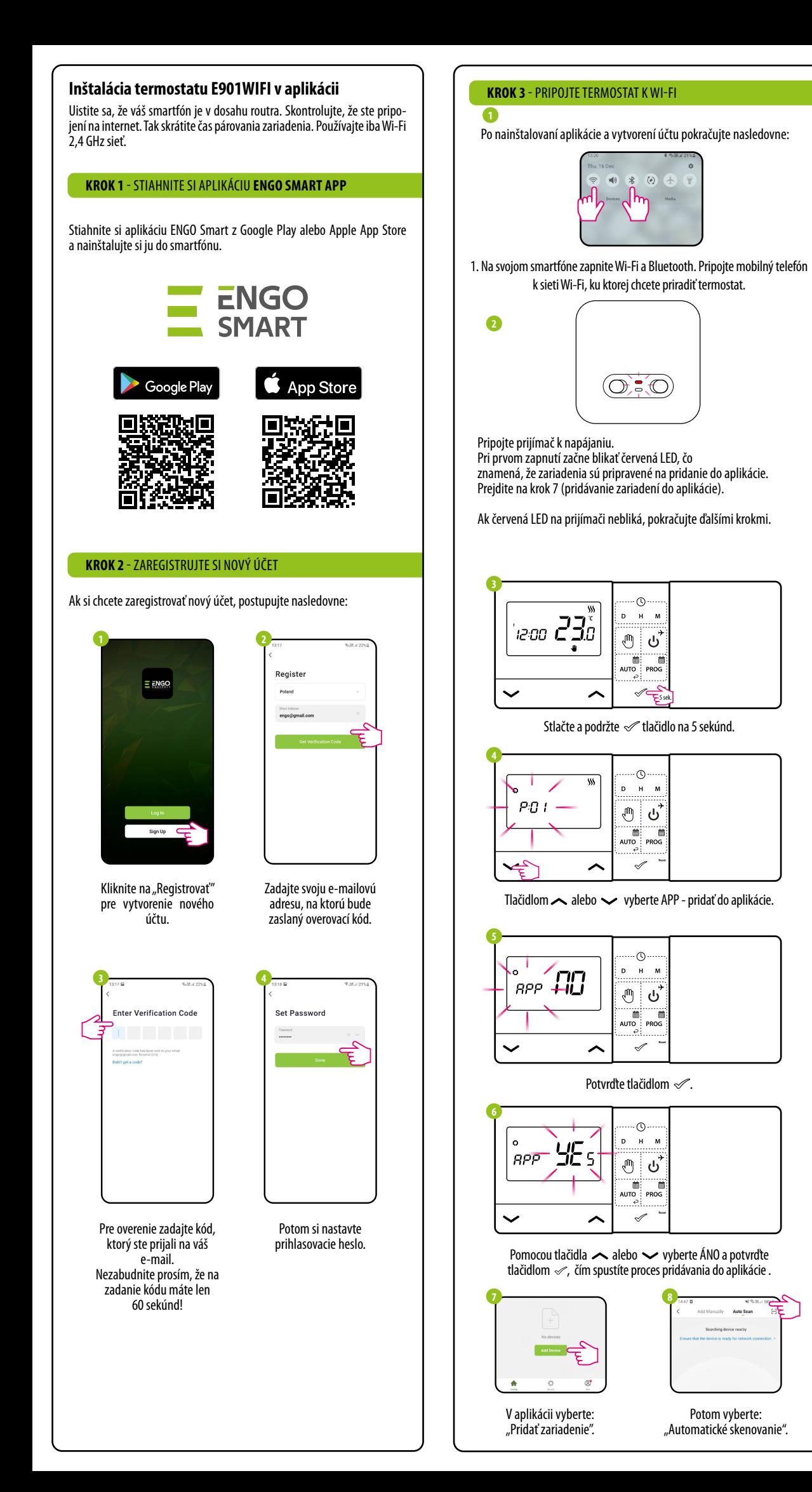